# PlayStation®4を接続する

PS4®と本機を接続してインターネットに接続します。 本書に記載されているPlayStation®4の接続方法は、HUAWEI TECHNOLOGIES CO., LTD.が独自に検証・制作したものです。本内 容についてソニー・インタラクティブエンタテインメントへのお問 い合わせはご遠慮ください。

■ Wi-Fi名 (ネットワーク名)、パスワード (セキュリティーキー:WPAキーまたは WEPキー)について

Wi-Fi名とパスワード (セキュリティーキー) については、 「Wi-Fi名とパスワード(セキュリティーキー)について」を参 照してください。これらを変更している場合には、設定している Wi-Fi名、パスワード(セキュリティーキー)を利用してくださ い。

本機の工場出荷時状態におけるWi-Fi名は、「603HWa-」または 「603HWb-」で始まる英数字で表示されます。お客様が変更さ れない限り、他の表示のネットワークは近隣から送信されてくる 無線LAN電波ですので接続しないよう注意してください。

#### PlayStation®4を接続する

画面表示や手順は、無線LAN設定の暗号化方式が「WPA」で「Wi-Fi 名(SSID A)」に接続する場合を例にして説明しています。その他 の暗号化方式の場合は、一部の操作および画面が異なります。詳し くは、PS4®の取扱説明書などを参照してください。

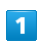

(の) (長押し)

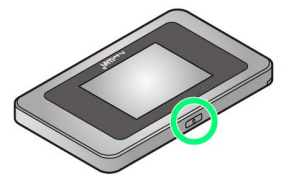

- <mark>※3</mark> 電源が入るとロック画面が表示され、無線LAN機能がONにな り、自動的にインターネットに接続します。
- ・無線LAN機能がONになると <mark>(O)<sup>846</sup> (Wi-Fi通信規格(2.4G/5G)</mark> /接続数アイコン)が点灯し、インターネットに接続すると ● (インターネット接続中アイコン)が点灯します。

## $\overline{2}$

PS4®のホームメニュー画面から、 設定 → ネットワーク → インターネット接続を設定する → ● ボタンを押す

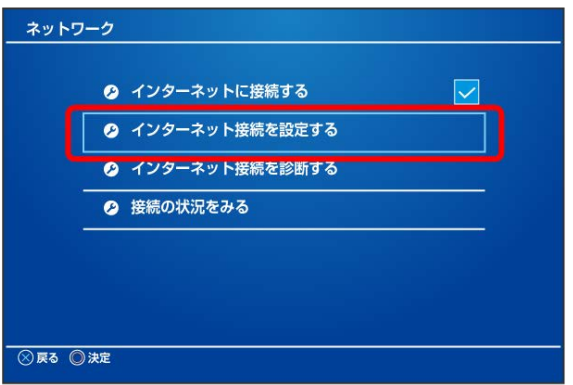

# $\overline{\mathbf{3}}$

**Wi-Fiを使う → ● ボタンを押す** 

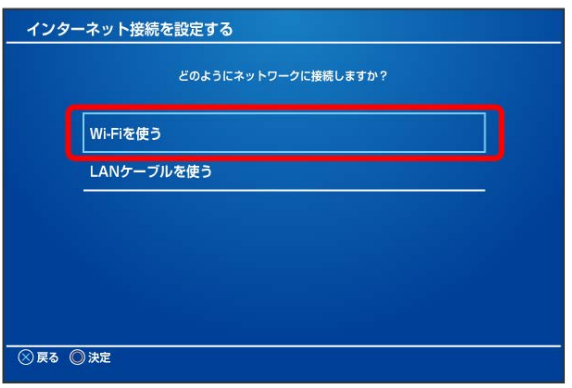

### $\overline{4}$

かんたん ボタンを押す

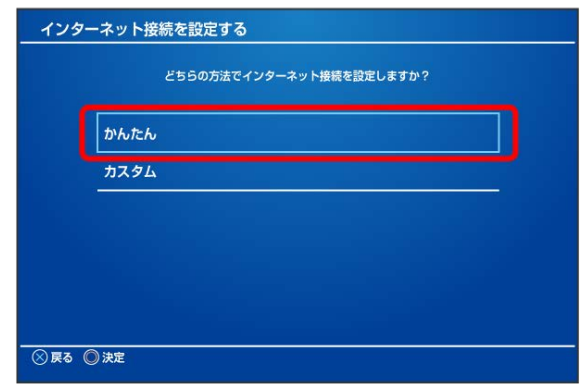

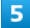

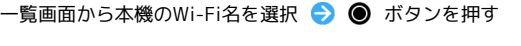

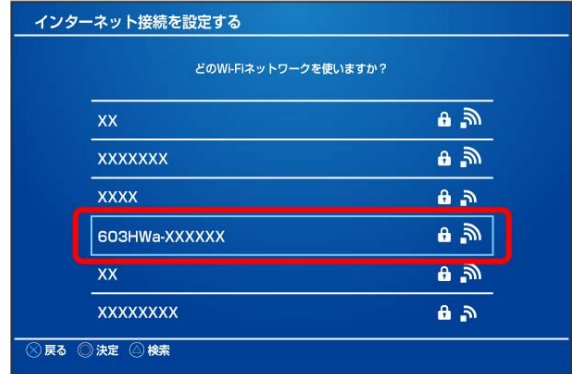

・本機のWi-Fi名が表示されていない場合は、本機の (の) を押して スリープモードを解除してください。

 $6\overline{6}$ 

パスワード (セキュリティーキー) を入力 ● 確定 ● OK ● ● ボタンを押す

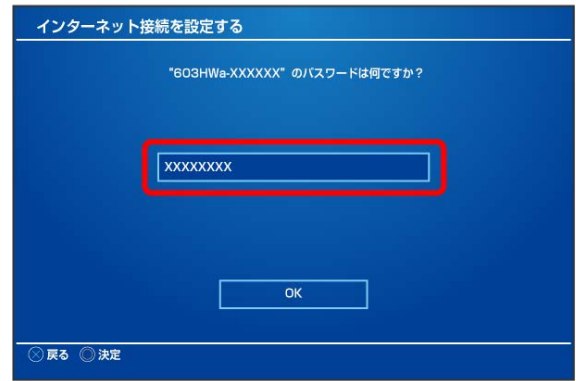

※ 設定が保存されます。

### $\overline{7}$

[インターネット接続を診断する] → ● ボタンを押す

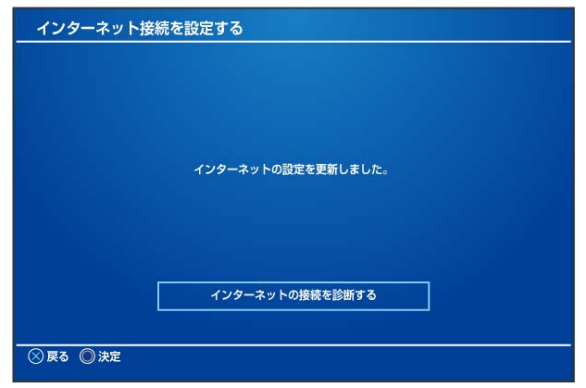

<mark>※</mark> 接続診断が始まります。診断の結果が表示されたら設定完了で す。接続に成功すると、本機ディスプレイの無線LAN機器接続数表 示のカウントが1つ増えます(例: | | ● | ● | | ● | )。